### **Rational Robot: Try it!**

*with PowerBuilder*

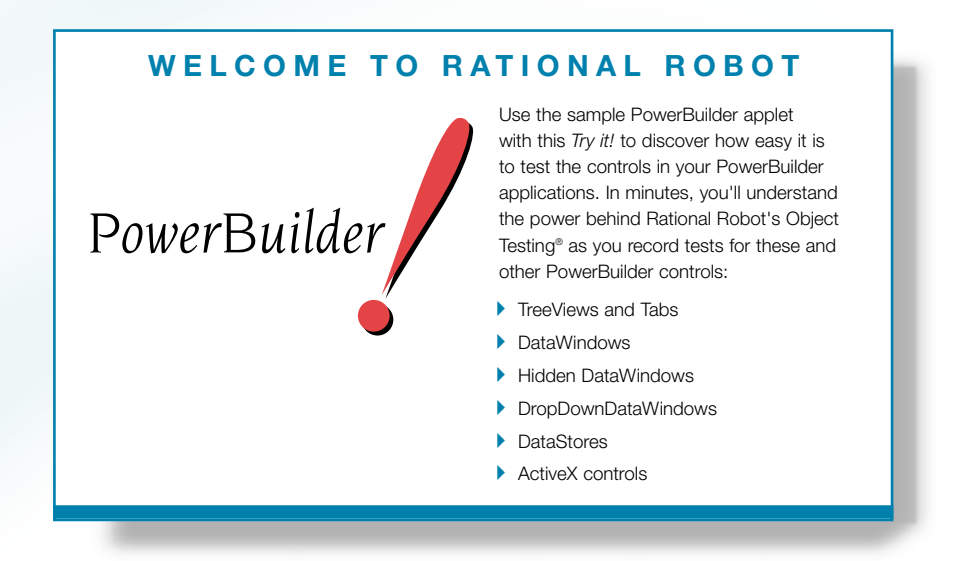

If you're using PowerBuilderTM 5.0 or later to develop Windows NT® 4.0, Windows 2000, Windows® 98, or Windows® 95 applications, you need Rational® Robot — the leader in automated testing of client/server applications.

Robot lets you plan, develop, and execute tests for your Windows applications. Thanks to Robot's cross-Windows technology, tests created for one platform run smoothly on the others.

As you use the testing tips in this card on the PowerBuilder sample applet, you'll quickly discover how easy it is to record tests using Robot.

To find out more about Robot, be sure to take a look at the tutorial in *Getting Started with Rational Robot* and the online Help.

A A A Find out how Rational puts quality to the test.

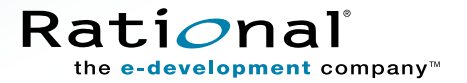

## Test these controls in the sample applet

These three windows make up the **Rational Robot: Try it***!* **with PowerBuilder** applet. Each window contains numerous controls to test. Read on to find out how.  $\longrightarrow$ 

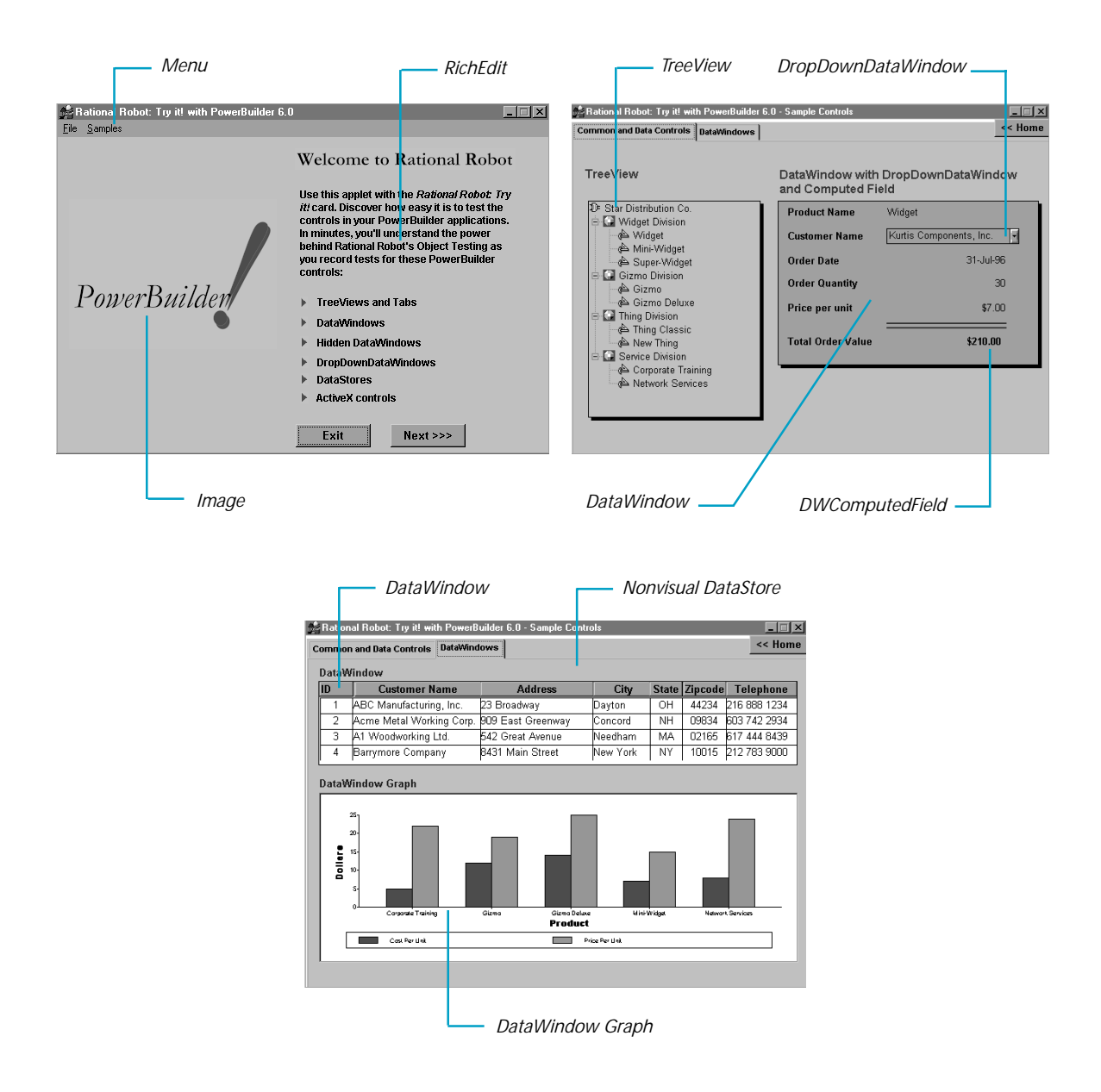

# Start the applications and log in to the repository

Before you begin to test, you'll install the PowerBuilder sample applet. When you install the applet, a sample repository is created automatically. A repository contains all the information about your testing project, including test documents, requirements, scripts, logs, defects, queries, and reports.

Then, you'll start the PowerBuilder sample applet and Rational Robot. You'll use Robot to record both . your actions as you navigate through the sample applet and the verification points that you insert to test the contents of specific controls.

### $\blacktriangleright$   $\blacktriangleright$  *Try this:*

### **O** Click Start  $\rightarrow$  Programs  $\rightarrow$  Rational product name  $\rightarrow$  Rational Test  $\rightarrow$  Setup Rational Test **Samples**.

This installs the sample PowerBuilder applet and creates a sample repository called **ClassicsRepository** and a sample project called **Classics**.

**<sup><b>**</sup> Click Start → Programs → Rational Test Samples → PowerBuilder.

**◯** Click Start  $\rightarrow$  Programs  $\rightarrow$  Rational product name  $\rightarrow$  Rational Test  $\rightarrow$  Rational Robot to open the Rational Repository Login dialog box.

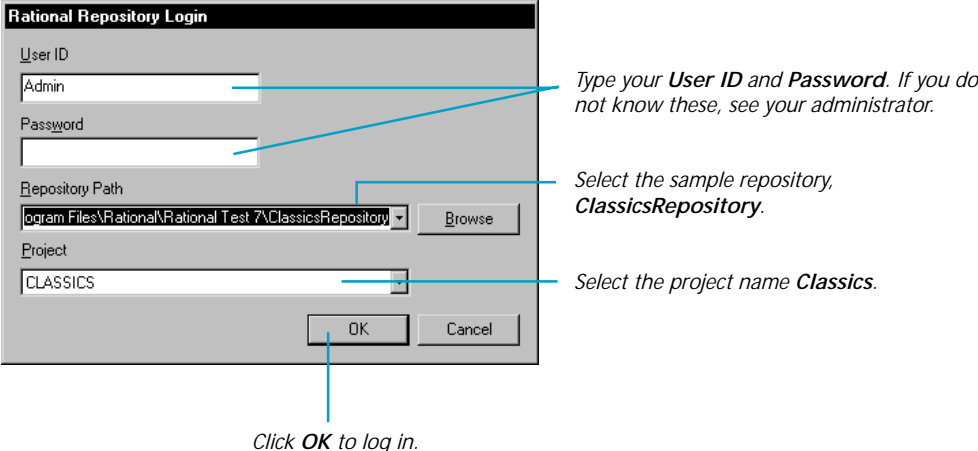

# Start recording and test a control's properties

When you record, you'll use Robot's **Object-Oriented Recording**â to test controls, independent of their positions in the GUI. If controls change locations or their text changes, Robot will still find them on playback because Robot identifies controls by their PowerBuilder object names.

Robot offers many verification points for use during recording. (See the list on the last page.) One of the most powerful —**Object Properties** — lets you capture the properties of controls, even hidden ones such as DataWindows and DataStores. Robot's easy-to-use **Object Testing**â lets you inspect and verify all of a control's properties.

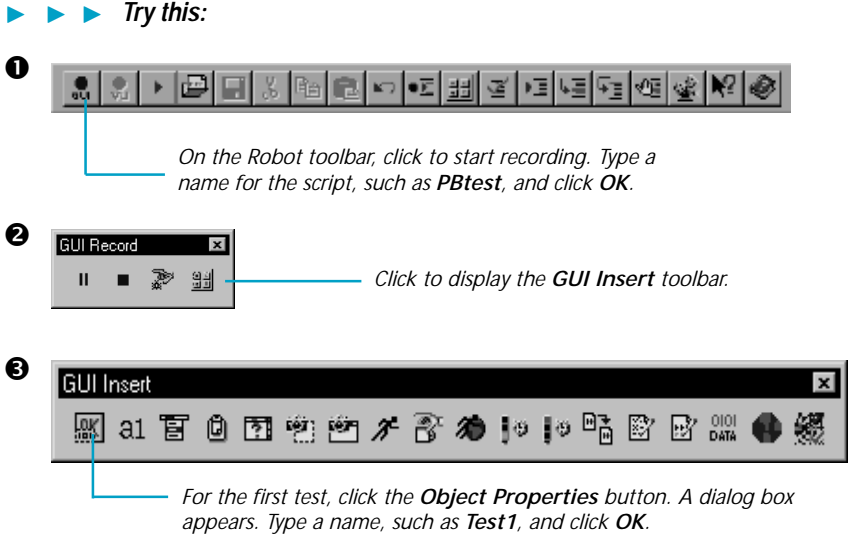

**1** In the Select Object dialog box, click the left mouse button on the Object Finder tool and keep the mouse button depressed. The dialog box disappears.

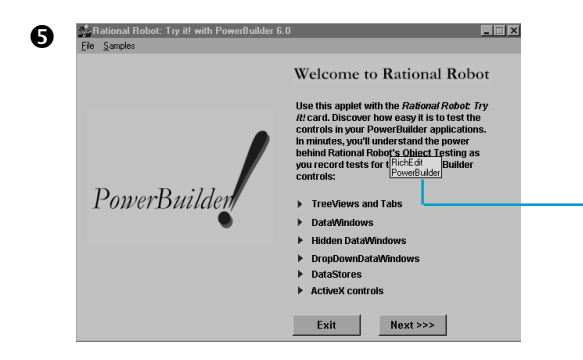

*Keeping the mouse button depressed, move the Object Finder tool around the window and look at the TestTip that describes each control. Point to the RichEdit text and release the left mouse button. Click OK in the Select Object dialog box.*

*Notice how Robot captures all of a control's properties. Scroll through the list of properties and click OK to complete the Object Properties test. Then go to the next page to try some more tests.*

# Test data in PowerBuilder controls

The **Object Data** verification point is another of Robot's comprehensive verification points. It lets you capture data from visible and hidden controls, including standard Windows controls, ActiveX controls, lists, menus, DataWindows, DropDownDataWindows, and DataStores.

<sup>2</sup> Object Data Verific

elect the range to test:

1 Widget 20

**Bu Title** Π

mns and row

By Key/Value

Cancel |

aeieciec<br>Data tes

lat t

Identific

Columns:

**Bows:** Number ol

**All items**  $\overline{OK}$  DWColumn, Name=orde<br>DataWindow Contents

product unitssold costperunit priceperunit

5.0000

(Use right mouse button to mark keys)

Transpose vier

Recapture

Move column titles to grid

 $7.0000$ 

 $Help$ 

 $\overline{\phantom{a}}$ 

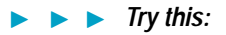

- Click **Next** to display the **Common and Data Controls** tab.
- **2** Insert an Object Data verification point.

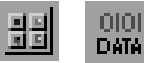

- Type the name **Test2** and click **OK**.
- Use the left mouse button to drag the Object Finder tool onto the **DWColumn** to the right of the **Order Date** and release the mouse button.
- $\Theta$  Click OK twice to complete the test.

*The captured data includes all of the data in the record. You can select the data to test, and you can change verification and identification methods.*

#### ---*Try this:*

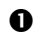

- Click the **DataWindows** tab.
- **2** Insert an Object Data verification point.

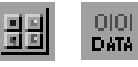

- Type the name **Test3** and click **OK**.
- $\bullet$  Drag the Object Finder tool onto a name in the Customer Name column and release the mouse button.
- **O** Click OK twice to complete the test.

*The captured data includes data not displayed onscreen in the DataWindow.*

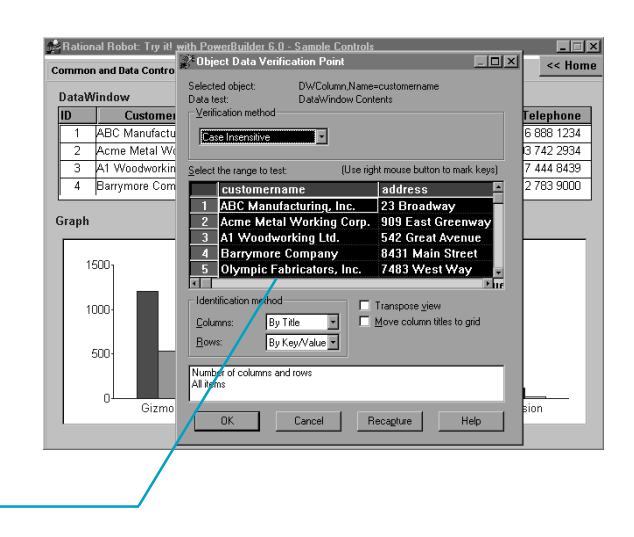

 $L = 1$ 

 $<<$  Home

onDownDataWindow

.<br>Urtis Components, Inc.

31-Jul-96 30

 $$7 \, n$ 

\$210.00

İdapt

Einixí

## Test a computed field and a DataWindow graph

To test a computed field in the sample applet, you'll use the **Object Properties** verification point, and to test the data in the DataWindow Graph you'll use the **Object Data** verification point. The Object Properties verification point lets you capture the properties of *any* control in an application, and the Object Data verification point lets you capture the data in many databound controls. And, if for some reason, an object data test does not exist for an object, you can create your own data test. For instructions, see the *Using Rational Robot* manual.

#### -**-** *Try this:*

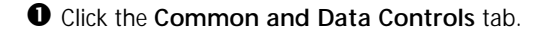

**2** Insert an Object Properties verification point.

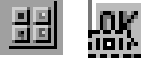

- Type the name **Test4** and click **OK**.
- Drag the Object Finder tool onto the **DataWindow** and release the mouse button. Click **OK** to capture the 21 objects it contains.
- Click **DWComputedField**, the last object in the Objects List, to display its properties.
- Under the **Value** column, double-click the **Expression** value **priceperunit...** to display the computed field's expression, and click **OK**.

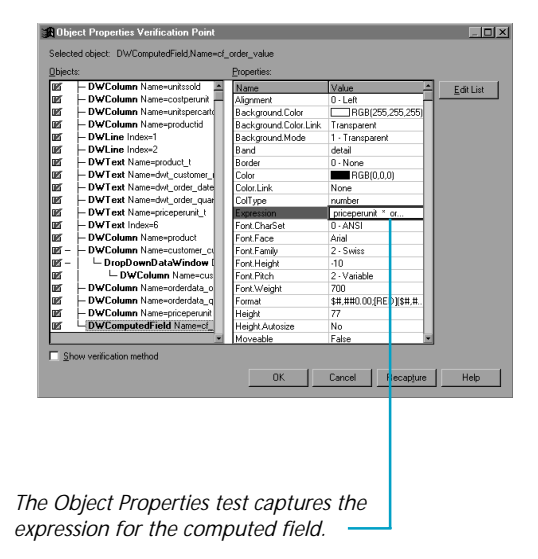

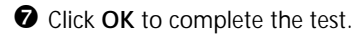

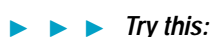

- Click the **DataWindows** tab.
- **2** Insert an Object Data verification point.

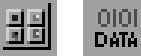

Type the name **Test5** and click **OK**.

- Drag the Object Finder tool onto the **DataWindow Graph** and release the mouse button.
- Click **OK** to capture all the data represented in the graph.
- **O** Click OK to complete the test.

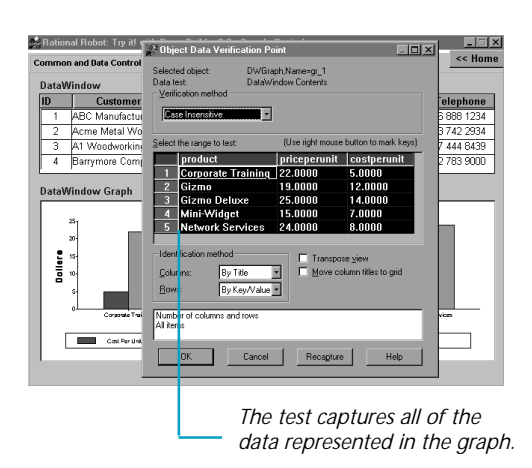

## Test nonvisual controls

Many PowerBuilder applications have hidden controls that you can't test manually because you can't see them. Fortunately, Rational Robot sees all, letting you test any hidden or nonvisual control that resides in the application or on the desktop. Here's an easy way to display and test these controls.

#### --**-** *Try this:*

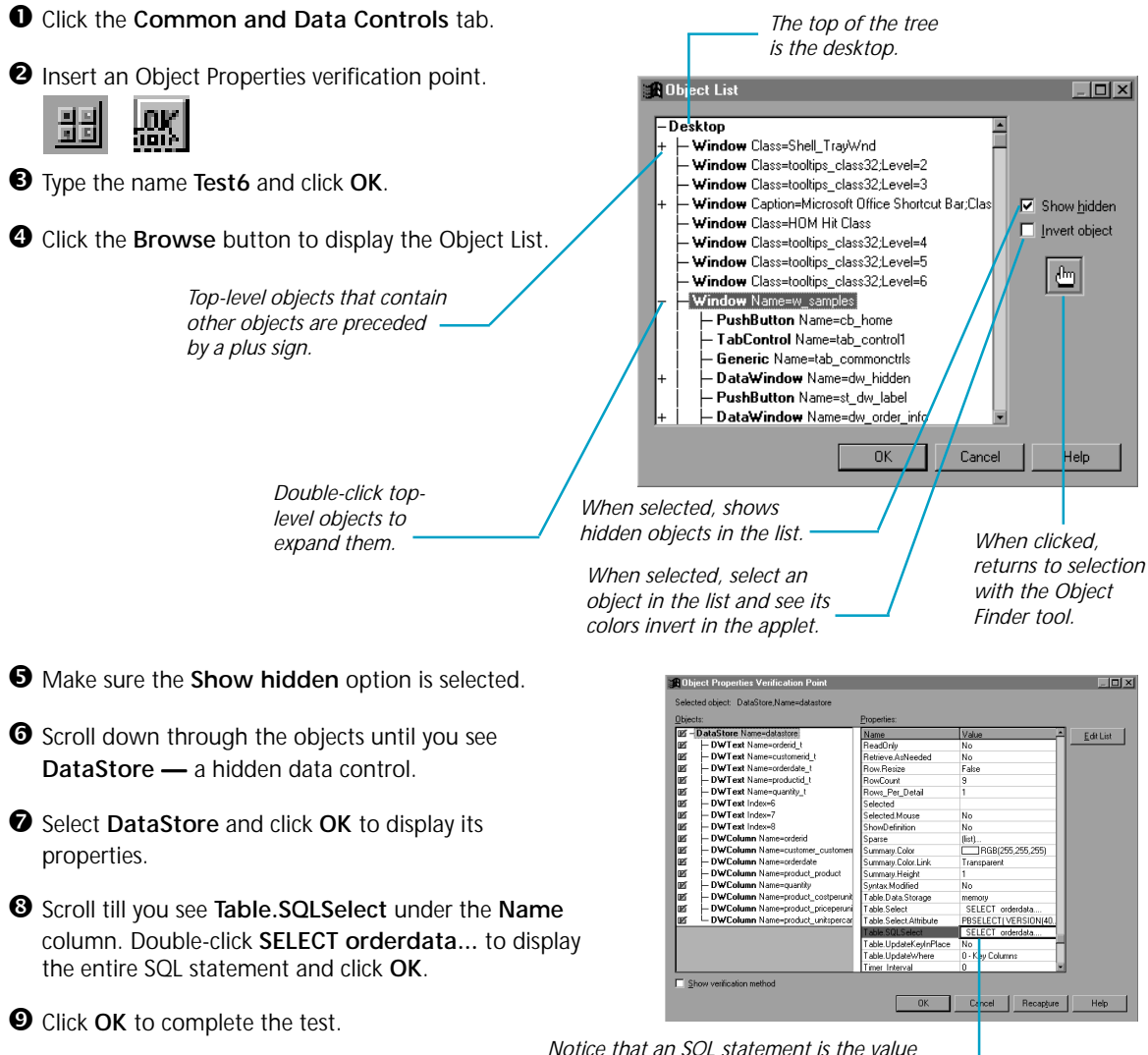

*of one of the properties. Double-click to see the entire statement.*

### Menu verification point on the first window, an Alphanumeric verification point on text controls, and

What's next

When you're done, stop recording by pressing this button on the **GUI Record** toolbar:

an Object Properties verification point on any of the controls you haven't tested.

The value of verification points becomes even more apparent when you play them back. During playback, verification points identify changes or unintentional errors in an application as it evolves. This lets you correct any errors *before* you deliver the application to customers.

You've just tested some of the controls in the PowerBuilder sample applet. To record more tests, try a

For playback instructions, see the *Using Rational Robot* manual. Before you play back the scripts recorded against the sample applet, return to the first window in the applet by clicking **Home**. If any verification points fail on playback, just double-click the failure in the Rational LogViewer to see why.

To play back a script, press this button on the Robot toolbar:

For valuable information about testing PowerBuilder applications, see the *Testing PowerBuilder Applications* chapter in the *Using Rational Robot* manual.

### Rational Robot verification points

Use these verification points to ensure delivery of high-quality applications to your customers.

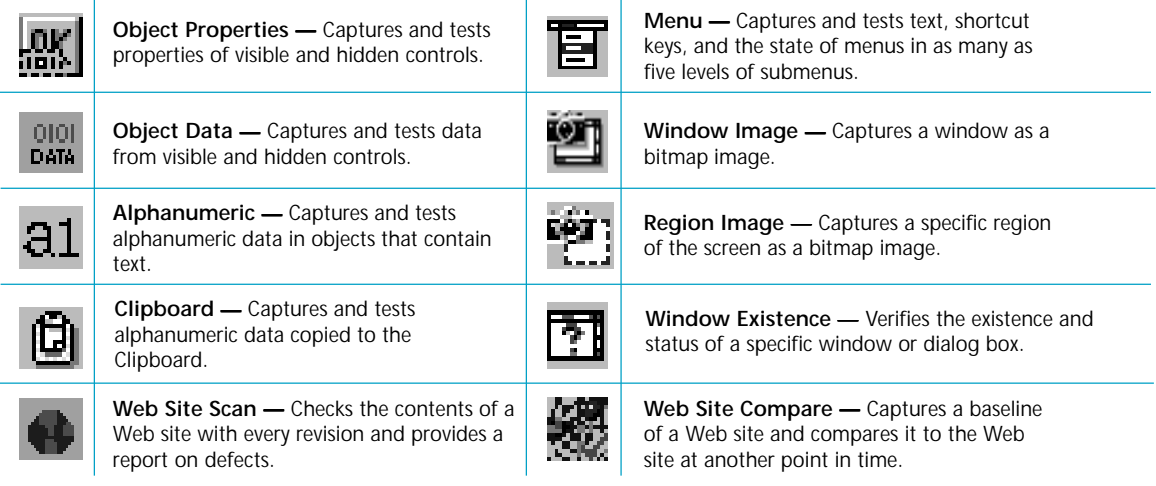

For more about verification points, see the *Using Rational Robot* manual.  $\blacktriangleright \blacktriangleright$ 

Ó 1998-2000 Rational and Rational products are trademarks or registered trademarks of Rational Software Corporation.

 $\blacktriangleright$ 

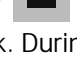

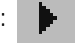